# @karnil

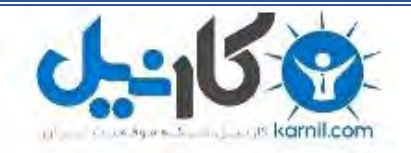

**کارنیل، بزرگترین شبکه موفقیت ایرانیان می باشد، که افرادی زیادی توانسته اند با آن به موفقیت برسند، فاطمه رتبه 11 کنکور کارشناسی، محمد حسین رتبه86 کنکور کارشناسی، سپیده رتبه 3 کنکور ارشد، مریم و همسرش راه اندازی تولیدی مانتو، امیر راه اندازی فروشگاه اینترنتی،کیوان پیوستن به تیم تراکتور سازی تبریز، میالد پیوستن به تیم صبا، مهسا تحصیل در ایتالیا، و..... این موارد گوشه از افرادی بودند که با کارنیل به موفقیت رسیده اند، شما هم می توانید موفقیت خود را با کارنیل شروع کنید.**

**برای پیوستن به تیم کارنیلی های موفق روی لینک زیر کلیک کنید.**

## *[www.karnil.com](http://www.karnil.com/)*

**همچنین برای ورود به کانال تلگرام کارنیل روی لینک زیر کلیک کنید.**

*https://telegram.me/karnil*

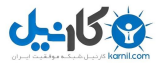

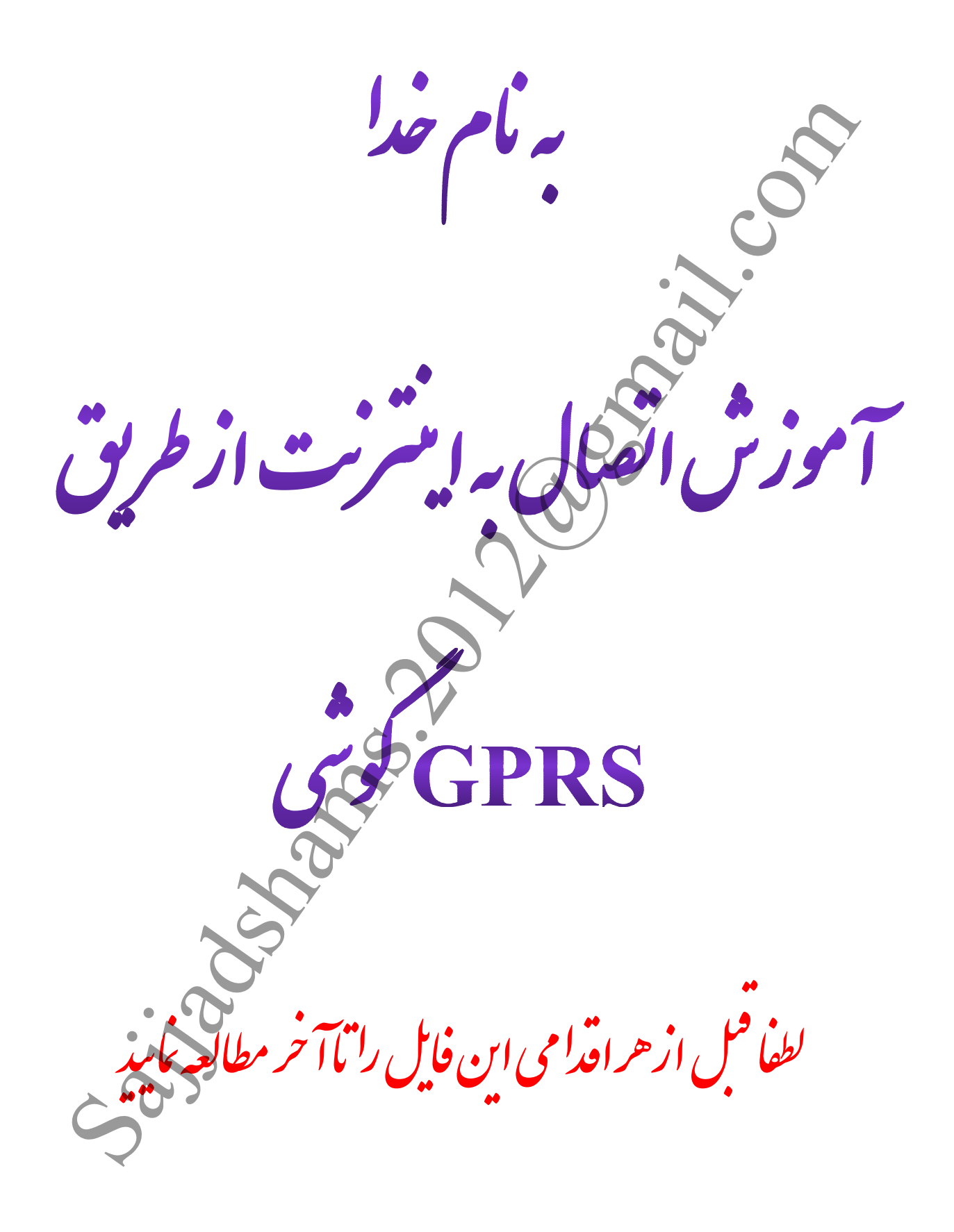

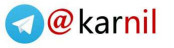

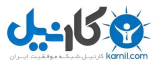

### انتخاب اپراتور

ابتدا باید نوع اپراتور خود را با توجه به جدول زیر انتخاب نمایید .

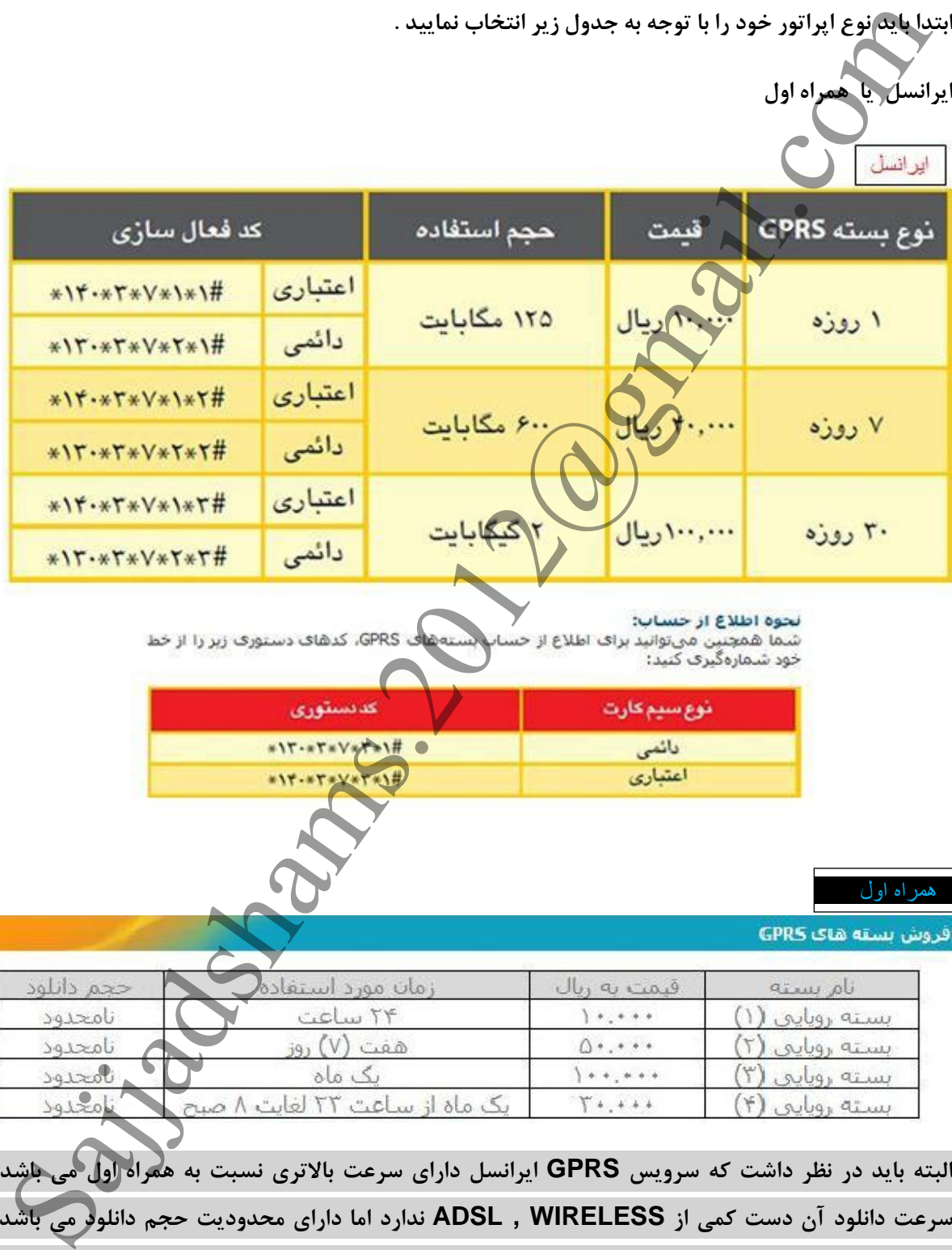

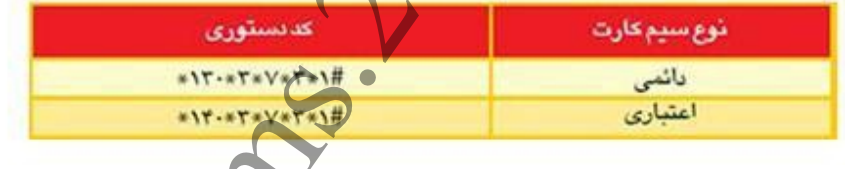

همراه اول

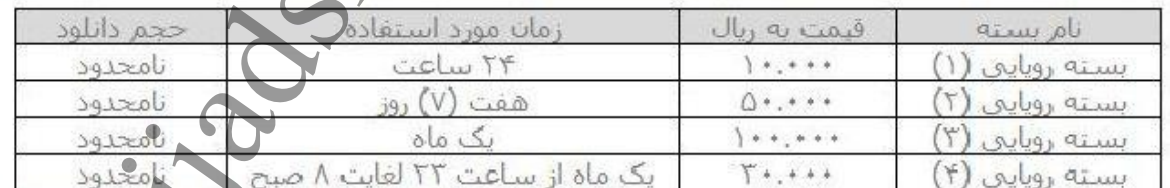

البته باید در نظر داشت که سرویس GPRS ایرانسل دارای سرعت بالاتری نسبت به همراه اول می باشد و سرػت داًلَد آى دست کوی از **WIRELESS , ADSL** ًذارد اهب دارای هحذٍدیت حجن داًلَد هی ثبضذ ٍ **GPRS** ّوراُ اٍل ّن گبّی اٍقبت ثب هطکالتی ّوچَى اختالالت ضجکِ ّوراُ استَ دارای قیوت هٌبست تری ًسجت ثِ **GPRS** ایراًسل دارد .

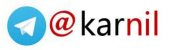

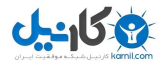

عد از انتخاب اپراتور برای استفاده از **GPRS** گوشی باید سه مرحله زیر را به ترتیب انجام دهیم

1 **-** فؼبل سبزی **GPRS** سین کبرت

**ایرانسل : سرویس GPRS ایرانسل به صورت خودکار فعال می باشد .** 

هُمّراه اول : سرویس GPRS همراه اول با ارسال عدد ۱ به ۸۰۸۸ فعال می شود . همچنین از طریق لینک ّوراُ اٍل ثِ ًطبًی **ACTIVATION-GPRS/GUEST/WEB/IR.MCI://HTTP** هی تَاًیذ **GPRS** سیم کارت خود را فعال کنید . بالاتوانس : سورويس GPRS ايرانسل به صورت خودکار فعال عن باشد.<br>3. المراكز المراكز المراكز المراكز المراكز المراكز المراكز المراكز المراكز المراكز المراكز المراكز المراكز ال<br>4. المراكز المراكز المراكز المراكز المراكز المراكز

2 **-** دریبفت تٌظیوبت **GPRS**

ایراًسل : **[OK/YES [# 6 \* 3 \* 130 \*** را ضوبرُ گیری کردُ ٍ هٌتظر دریبفت تٌظیوبت گَضی خَد باشید . سپس تنظیمات دریافتی را با پین کد ۱۲۳۴ باز کرده و تنظیمات را ذخیره نمایید .

همراه اول : ارسال نوع و مدل گَوشی یا شمارِه سریال گوشی ازطریق پیام کوتاه به شماره ۸۰۰۸

مانند **NOKIA N73** سپس تنظیمات دریافتی را با پین کد ۱۲۳۴ باز کرده و تنظیمات را ذخیره نمایید .

**HTTP://MCI.IR/WEB/GUEST/GPRS-AND-MMS-SETTINGS** : لٍا ُوراّ ظیوبتٌت دریبفت

**٣ - انتخاب بسته مورد نظر از جداول بالا ( هزینه هر بسته پس از انتخاب از اعتبار شما کاسته خواهد شد ) .** 

ایرانسل : با ارسال کد بسته ( کد فعال سازی ) مورد نظر که در شکل بالا آمده است ، می توان بسته مورد نظر را انتخاب نمود .

**HTTP://WWW.IRANCELL.IR/LAYER2/?ID=581** : سلًایرا کٌلی

همراه اول : با توجه به جدول بالا شماره بسته مورد نظر را به شماره ۸۰۸۰ اس ام اس کنید .

**HTTP://MCI.IR/WEB/GUEST/GPRS-PACKAGES** : لٍا ُوراّ کٌلی

تاً به اینجا توانستیم GPRS را روی گوشی خود داشته باشیم و از طریق گوشی از اینترنت استفاده کنیم

ثرای استفبدُ از **GPRS** گَضی از طریق **BLUETOOTH** در کبهپیَتر :

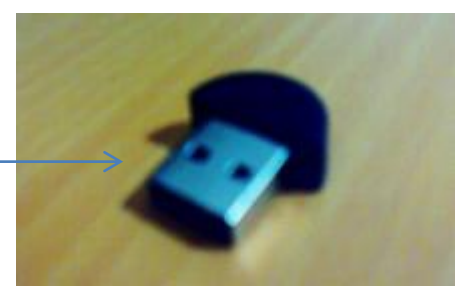

Sajjadshams.2012@gmail.com

**BLUETOOTH**

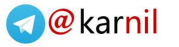

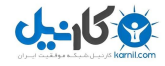

ابتدا BLUETOOTH را بر روی سیستم خود نصب می کنیم ، که با وصل کردن آن روی سیستم ، آیکن آن در قسمت نشان داده شده در شکل پایین به نمایش در می آید . BLUETOOTH گوشی را روشن کردُ ٍ ثر رٍی آیکي **BLUETOOTH** کلیک راست کردُ ٍ گسیٌِ **BLUETOOTH SHOW DEVICES** را انتخاب می کنیم .

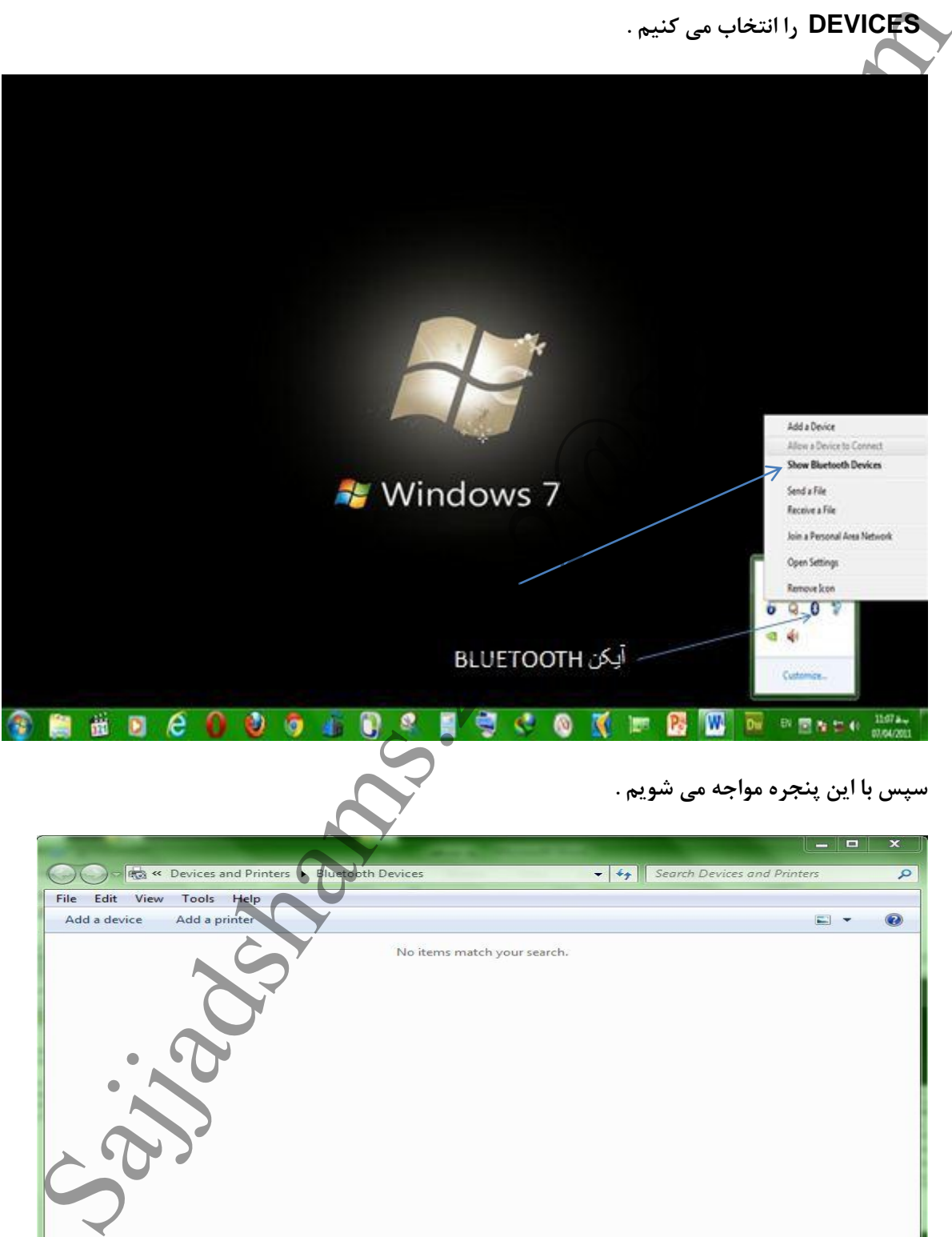

سپس با این پنجره مواجه می شویم .

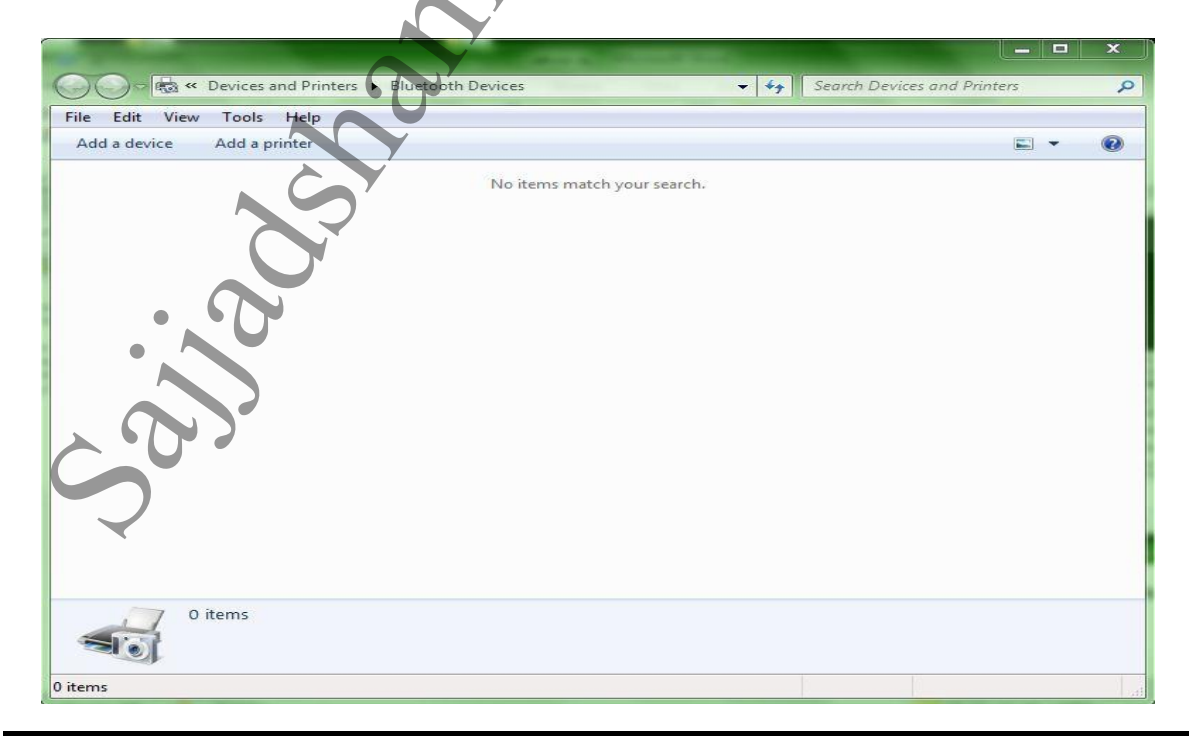

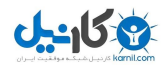

اگر گوشی شما از قبل از طریق **BLUETOOTH** برای کامپیوتر شناخته شده باشد آیکن آن در پنجره ثبال ًطبى دادُ هی ضَد ٍ در غیر ایي صَرت اثتذا **BLUETOOTH** گَضی را رٍضي ٍ از ثبالی پٌجرُ ثر رٍی **DEVICE A ADD** کلیک هی کٌین تب پٌجرُ زیر را ثجیٌین .

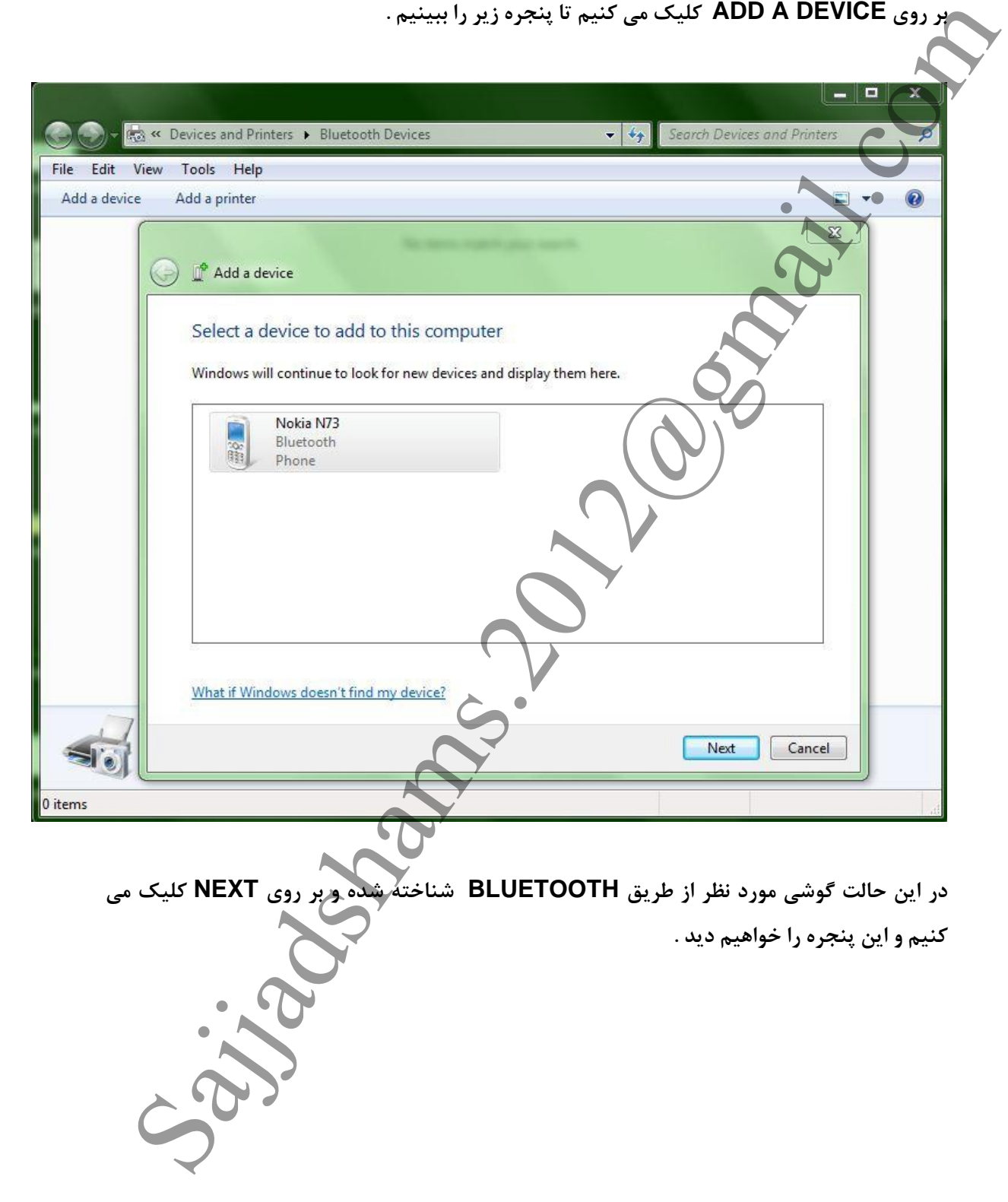

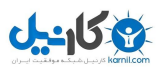

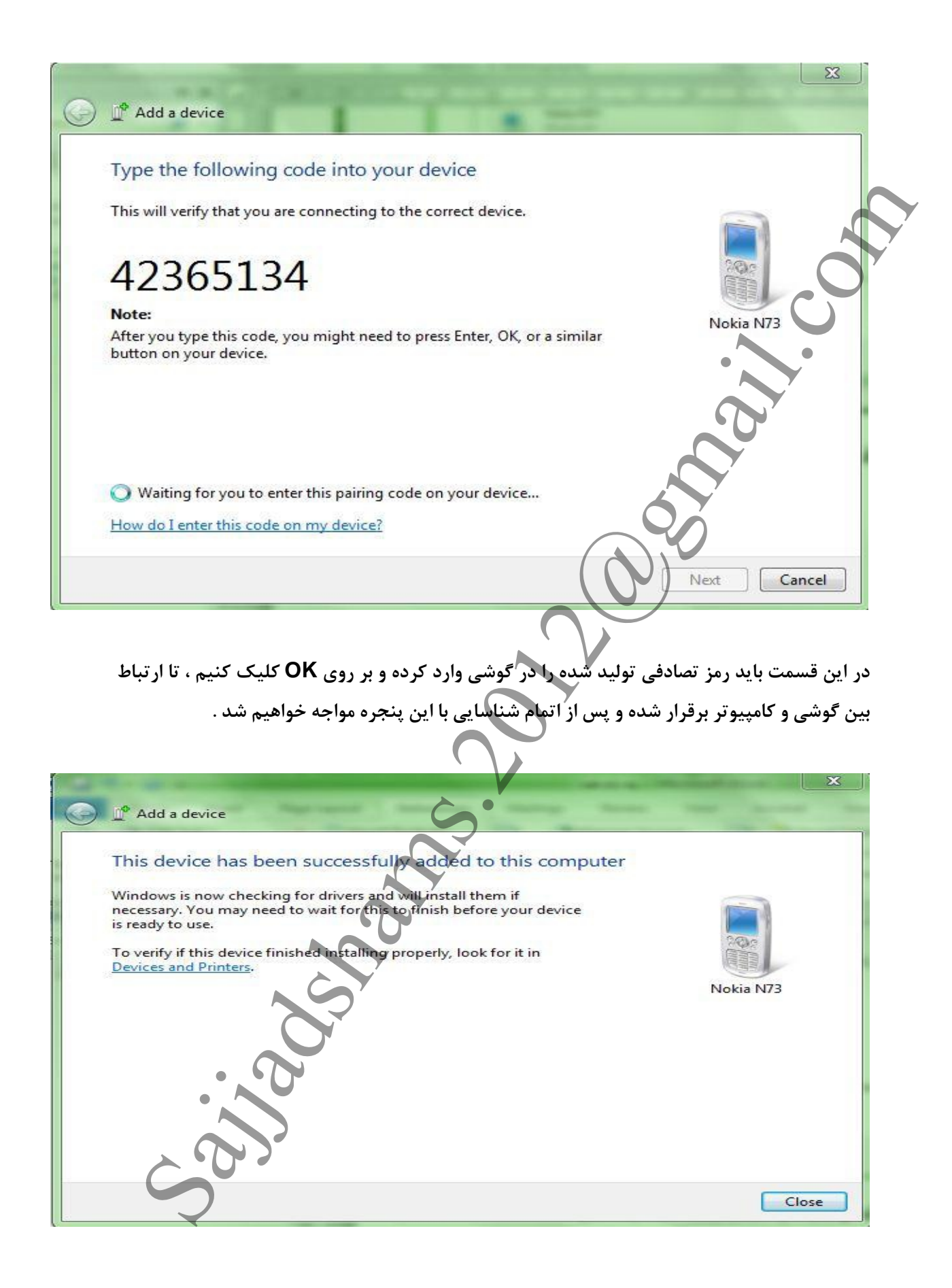

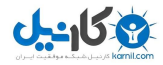

در ایي حبلت ثر رٍی **CLOSE** کلیک کردُ ٍ در پٌجرُ **DEVICES BLUETOOTH** آیکي گَضی

را خواهیم دید .

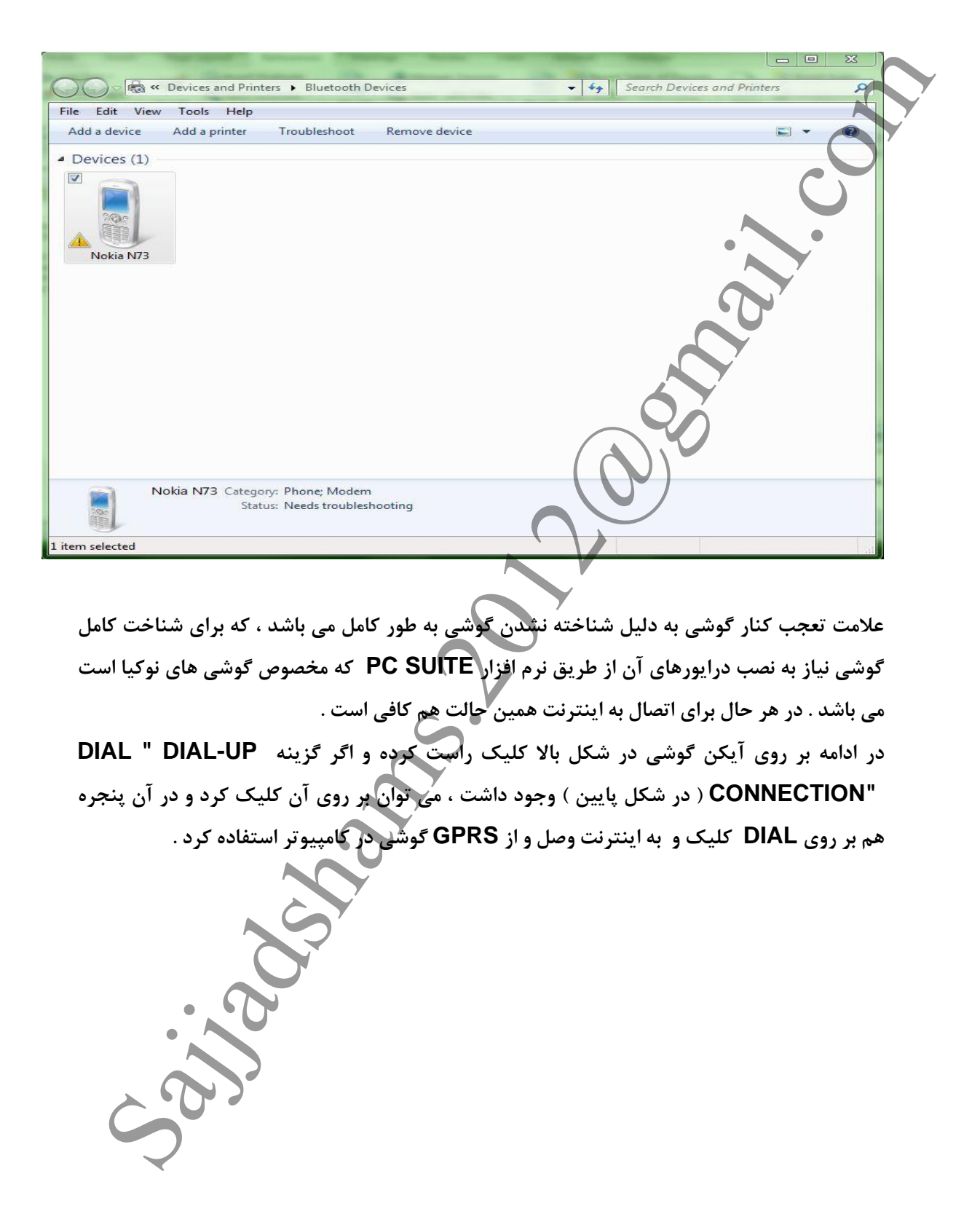

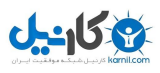

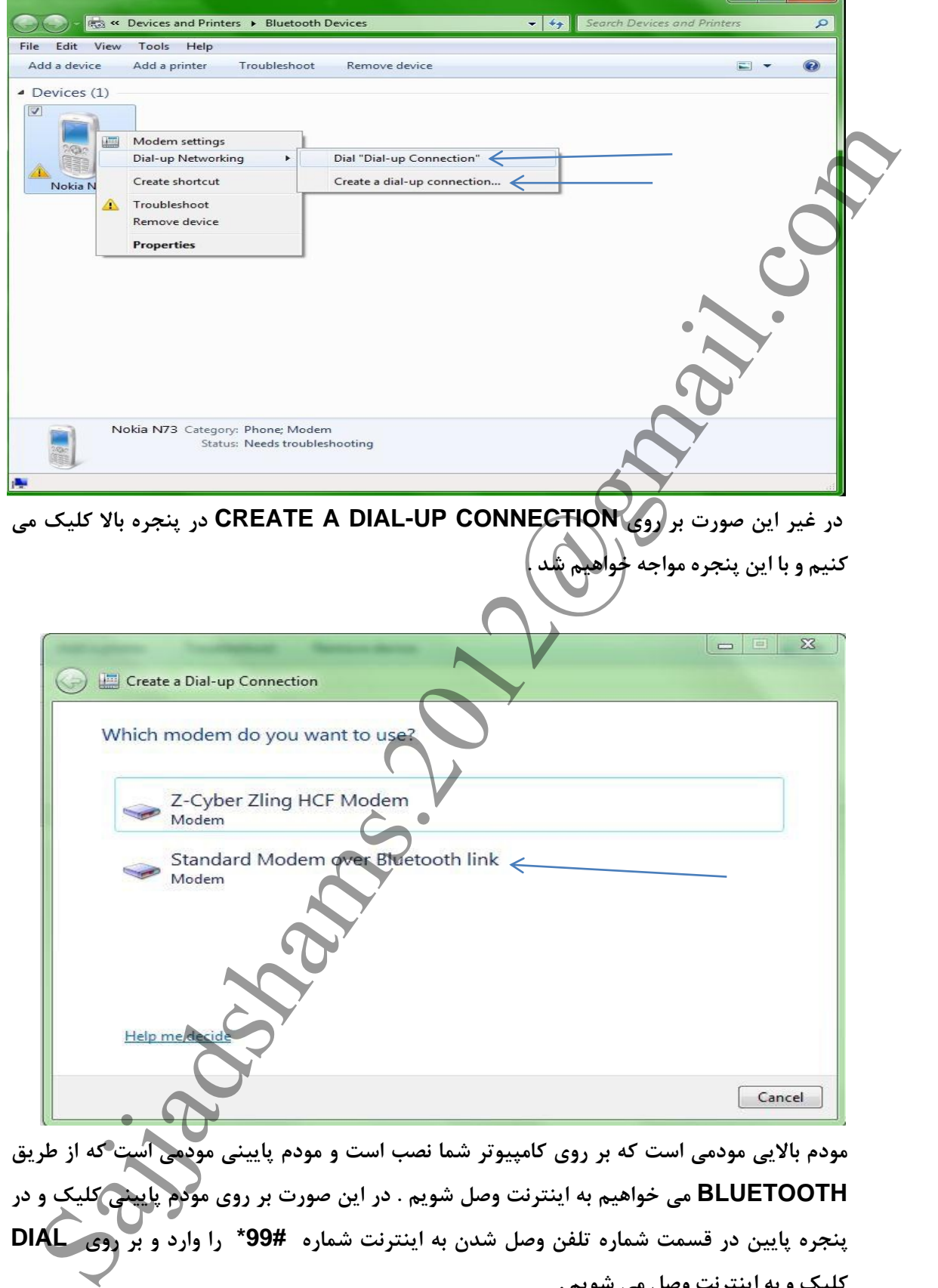

هودم بالایی مودمی است که بر روی کامپیوتر شما نصب است و مودم پایینی مودمی است که از طریق **BLUETOOTH** هی خَاّین ثِ ایٌترًت ٍصل ضَین . در ایي صَرت ثر رٍی هَدم پبییٌی کلیک ٍ در پٌجرُ پبییي در قسوت ضوبرُ تلفي ٍصل ضذى ثِ ایٌترًت ضوبرُ **99#\*** را ٍارد ٍ ثر رٍی **DIAL** کلیک و به اینترنت وصل می شویم .

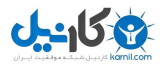

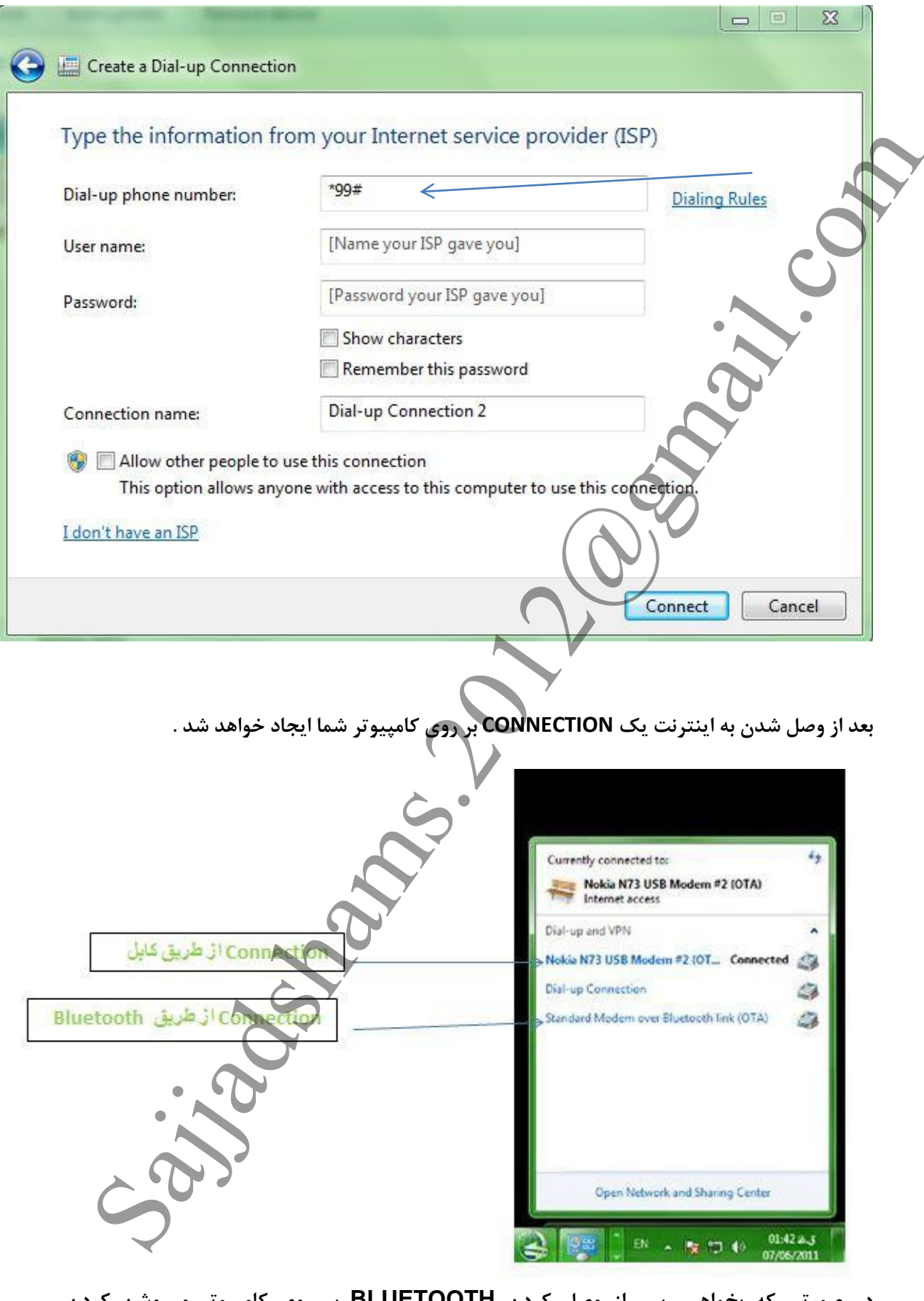

در صورتی که بخواهیم پس از وصل کردن **BLUETOOTH** بر روی کامپیوتر و روشن کردن BLUETOOTH گوشی ، این دو ( گوشی و کامپیوتر ) به صورت خودکار یکدیگر را پیدا کنند ، در

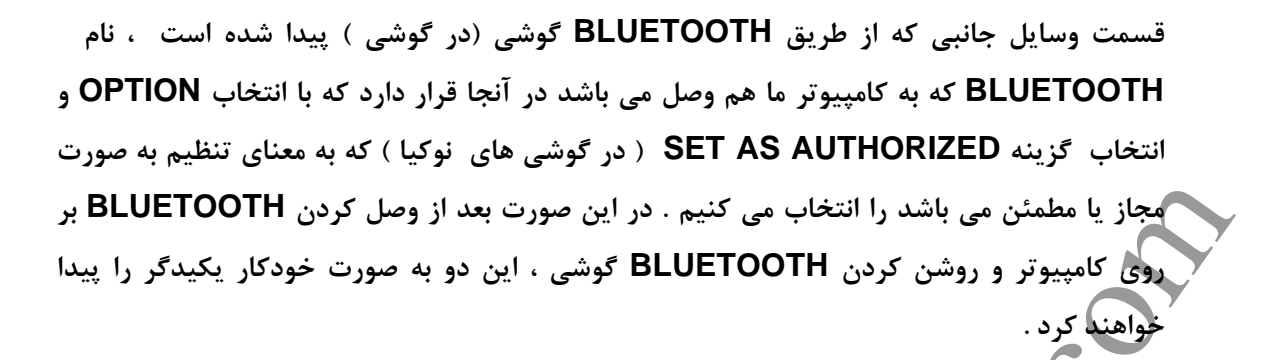

اتصبل ثِ ایٌترًت از طریق ًرم افسار **SUITE PC**( هخصَظ گَضی ّبی ًَکیب ( :

**U-158** 

ثؼذ از ًصت ًرم افسار **SUITE PC** از هٌَی **SETTING** ثر رٍی گسیٌِ **MANAGE CONNECTION کلیک کرده و در پنجره ظاهر شده اگر می خواهید غیر از روش اتصال از طریق کابل** ، از طریق **BLUETOOTH** ارتجبط گَضی ضوب ثب کبهپیَتر ثرقرار ضَد ، گسیٌِ **BLUETOOTH** را انتخاب کرده و پنجرم را ببنکید . از این به بعد هر گاه **BLUETOOTH** به کامپیوتر وصل و BLUETOOTH گَوشَی خَود را رُوشُن و گزینه SET AS AUTHORIZED ( در گوشی های نوکیا ) انتخاب شده باشد ، ارتباط گوشی شما با کامپیوتر به صورت خودکار انجام می شود . ثرای ٍصل ضذى ثِ ایٌترًت از طریق ًرم افسار **SUITE PC** ، از قسوت ثبالی ًرم افسار ثر رٍی گسیٌِ

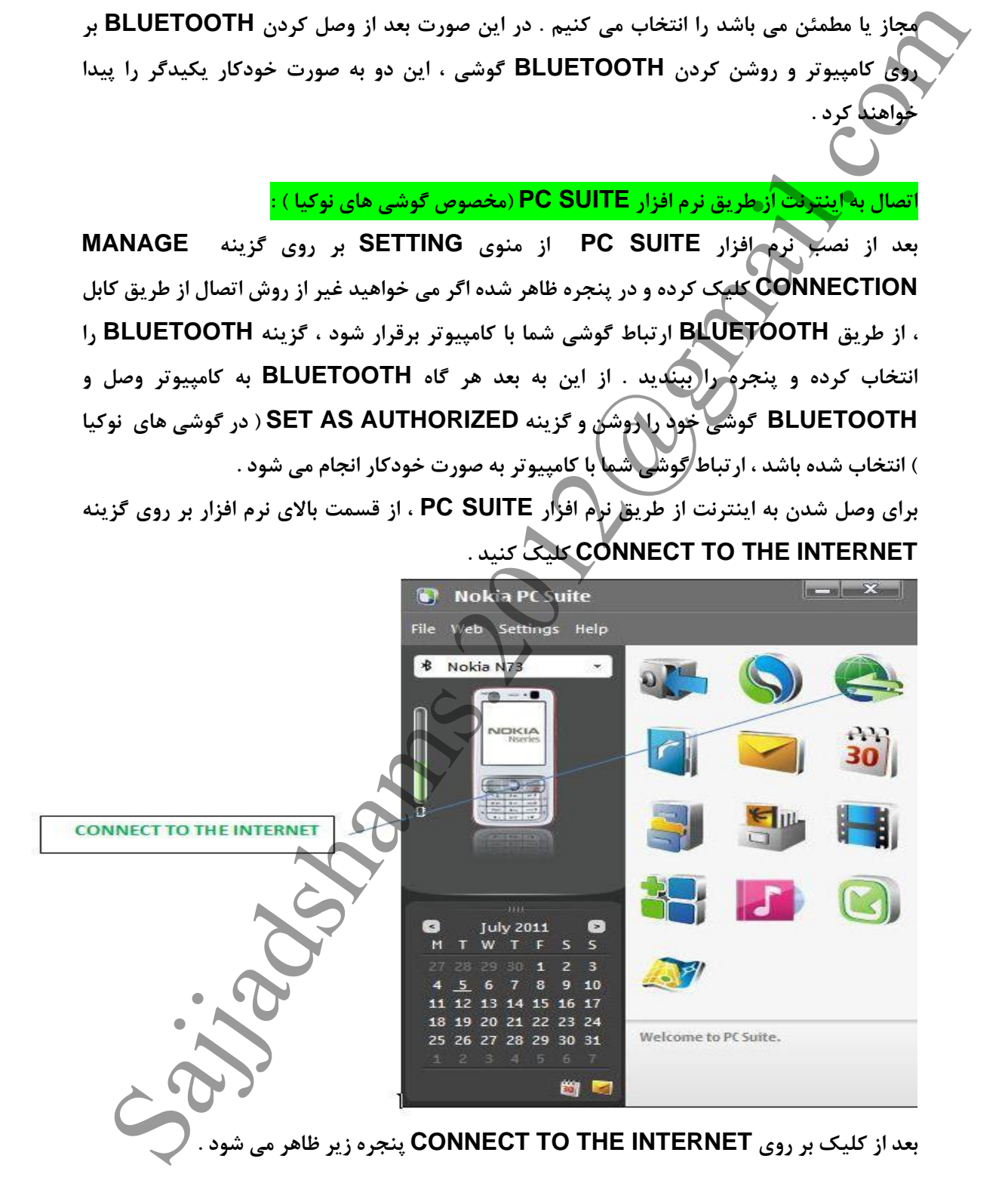

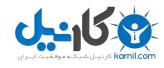

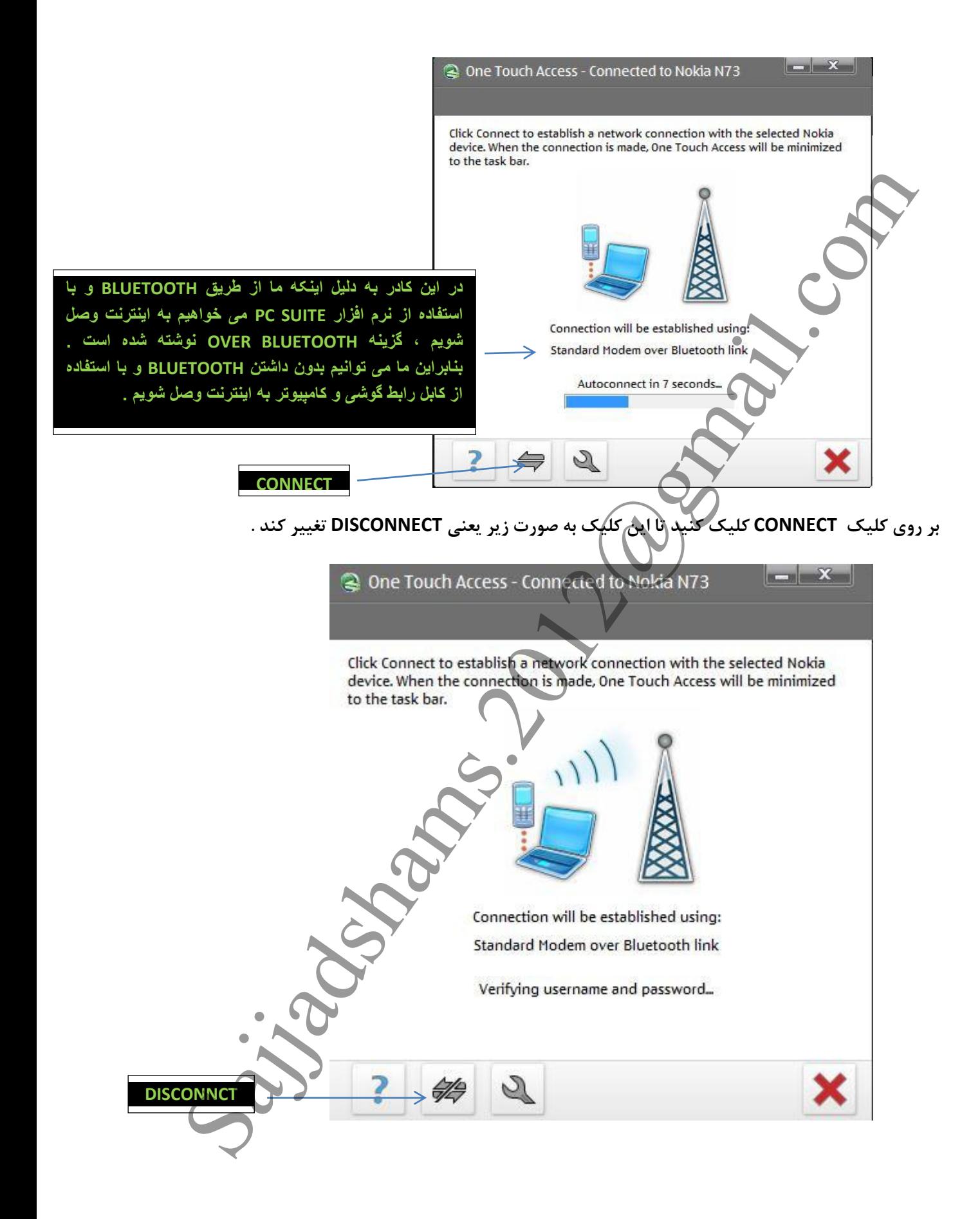

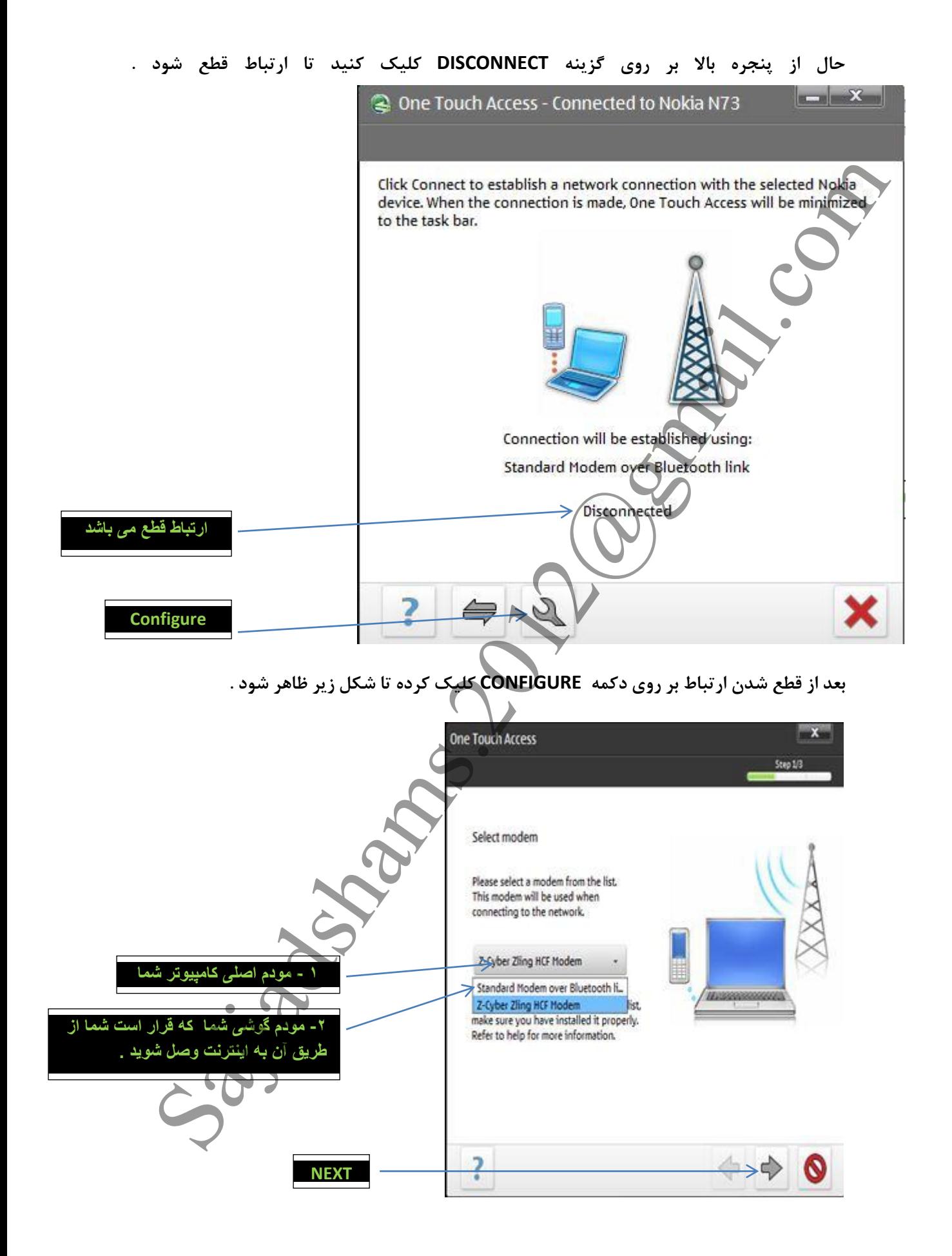

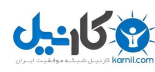

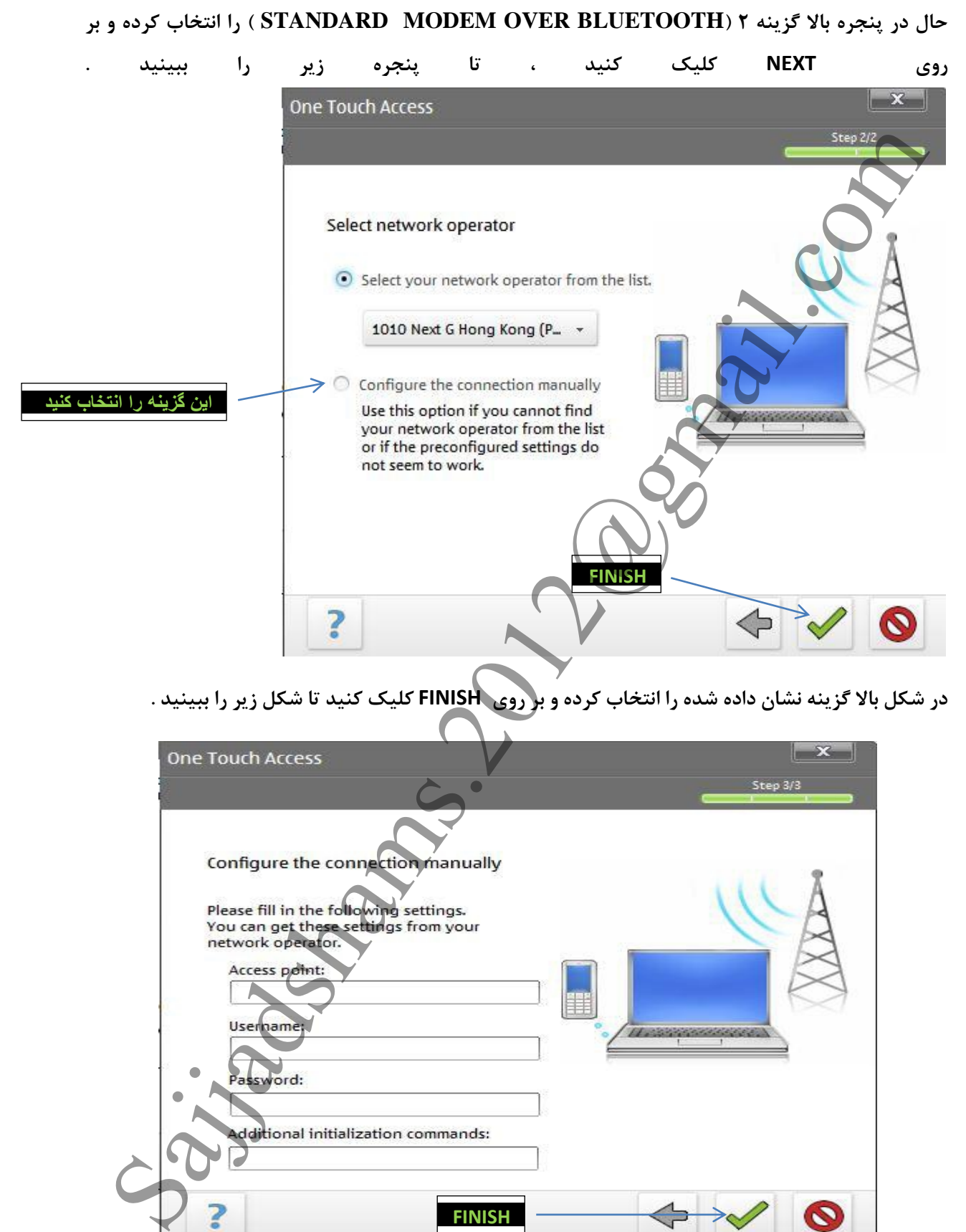

در شکل بالا گزینه نشان داده شده را انتخاب کرده و بر روی **FINISH** کلیک کنید تا شکل زیر را ببینید .

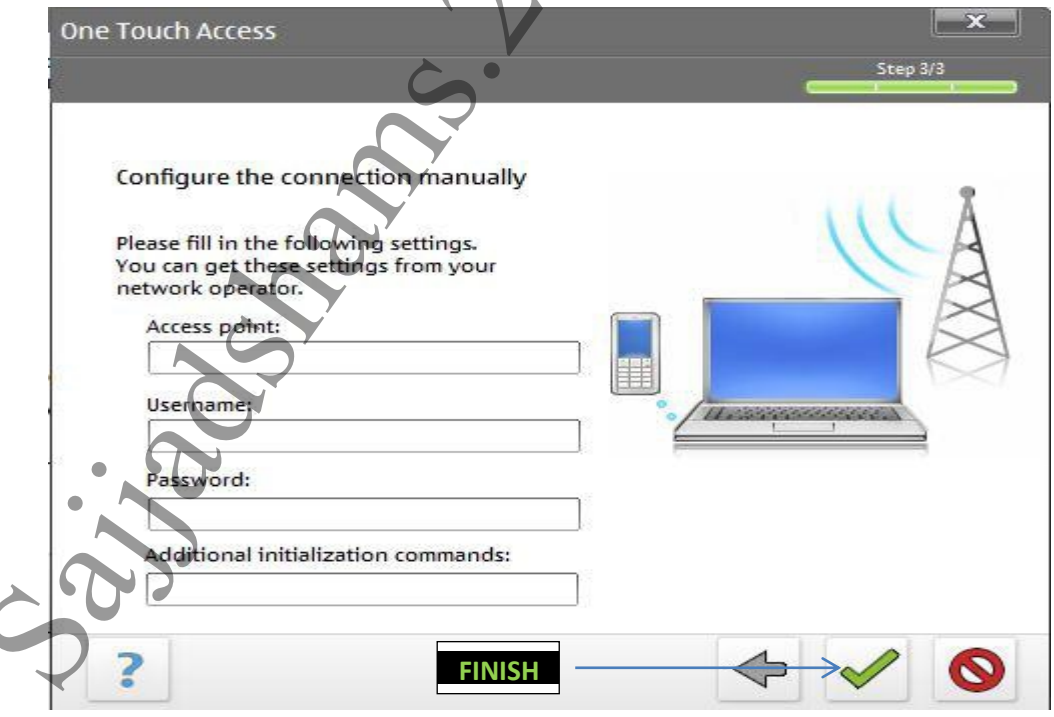

ثبز ّن از پٌجرُ ثبال ثر رٍی **FINISH** کلیک کٌیذ ، تب ایي پٌجرُ را ثجیٌیذ .

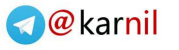

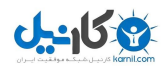

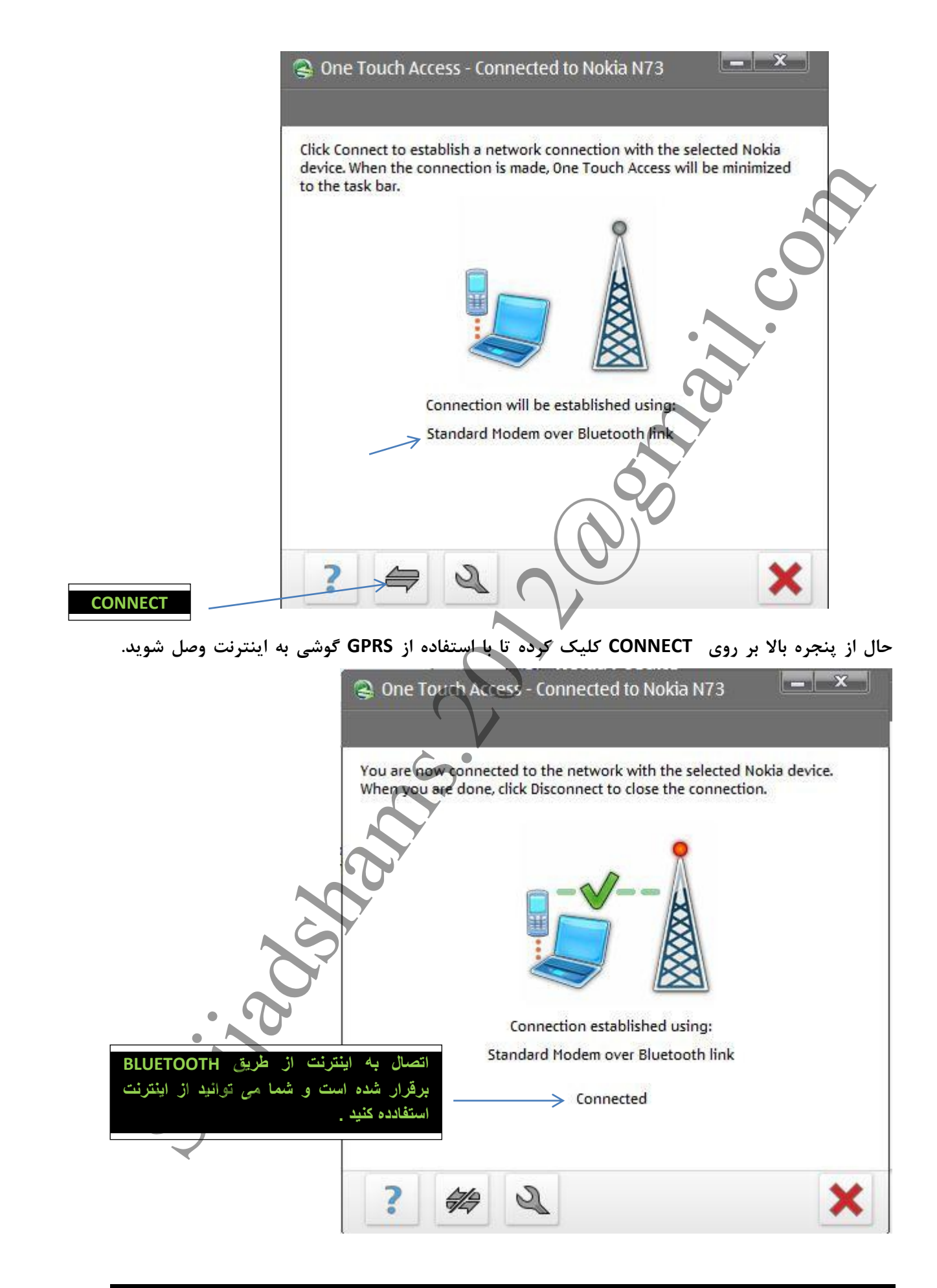

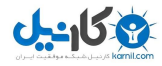

بعد از وصل شدن به اینترنت یک CONNECTION بر روی کامپیوتر شما ایجاد خواهد شد و از این به بعد شما می توانید از همین قسمت و انتخاب گزینه CONNECT به اینترنت وصل شوید .

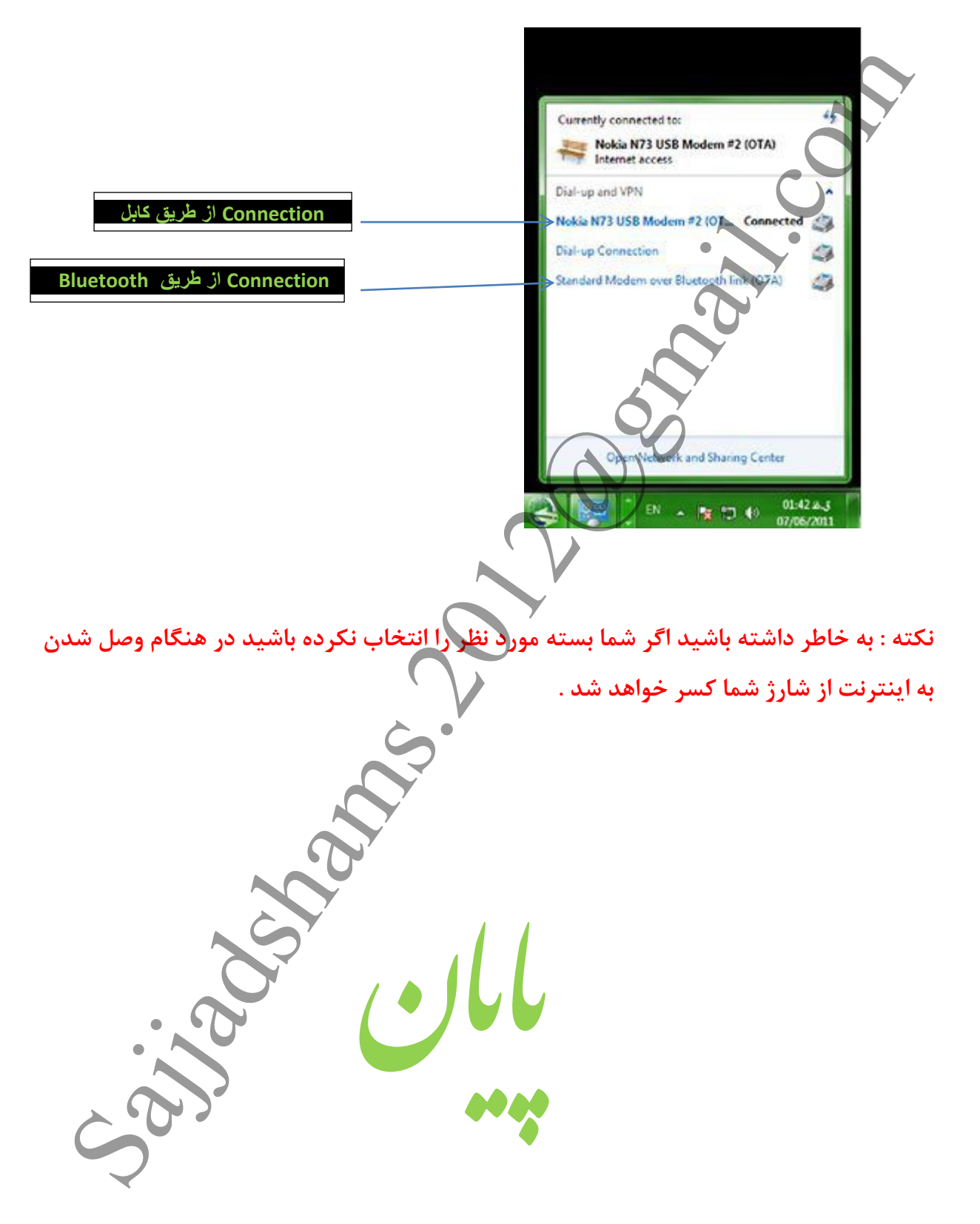

Sajjadshams.2012@gmail.com

WWW.SoftGozar.Com

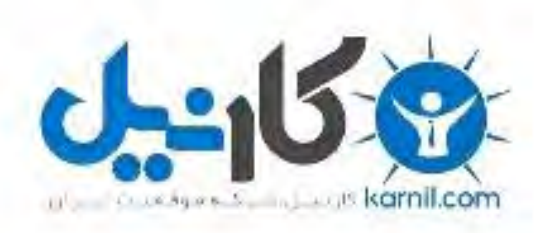

## در کانال تلگرام کارنیل هر روز انگیزه خود را شارژ کنید <sup>@</sup>

# *<https://telegram.me/karnil>*

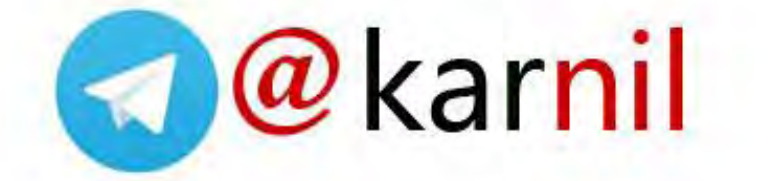